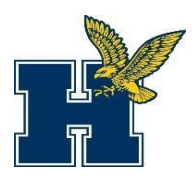

Welcome to the Humber College Athletics Privit Health Profile,

To gain clearance status through the athletic department at the beginning of every season, student athletes must submit their medical history information and electronically sign all the required documents prior to participation. It is recommended that you **complete all your registration** from a computer or laptop.

Before you start, make sure you have the following information on hand:

- Email Address and Password (if you previously created an account)
- Up to date Medical Information (injuries, medications, immunizations)
- Provincial Health Card #
- Humber Student #

For any questions regarding registration please contact the Privit Support Desk

1-844-234-4357 (Monday to Friday 8:00 AM to 5:00 PM ET) or contact ou[r](https://support.privit.com/hc/en-us) [Help](https://support.privit.com/hc/en-us) [Center](https://support.privit.com/hc/en-us)

Complete all the information on the student's Home screen until the completion status bar changes from orange to green and indicates "Submission Complete"

**Step 1:** To get started, click on this website **[humberhawks.privitprofile.ca](https://humberhawks.privitprofile.ca/)** or enter it into your browser (Note: there is no www.)

**Returning Student Athletes** – Click LOG IN and use the same email address and password from last season.

**New Student Athletes** - Click REGISTRATION to create an account with Privit. Make sure you select your role as Student Athlete.

- Your email address and primary phone # will need to be verified when registering
- After verifying your information, click on the blue the Home tab. This will direct you towards the Home page.

**Step 2:** From the Home page, scroll down to the UPDATE tab beside JOINED TEAMS and check the box beside the team you participate on, click DONE

**Step 3**: From the Home page, click the START or UPDATE tab beside **PERSONAL DETAILS**. Complete or update any required information. (Section 2 Primary Insurance, select "Provincial Health Card #) Once all 4 sections are complete click SAVE & EXIT. From the Home page, make sure it is indicating 100% complete in order to access the E-PPE questionnaire.

**Step 4:** From the Home page, click the START or UPDATE tab beside the **E-PPE QUESTIONNAIRE**. Update or provide your medical history information. Complete all 16 sections then SAVE & EXIT. Make sure it is indicating 100% complete on the Home page. \*Returning student athletes, make sure to update any medical information that may have changed since the beginning of last season.

**Step 5:** From the Home page, click the blue tab beside **FAMILY HISTORY INFORMATION**. Review and complete all the required information. Once you are finished, click SUBMIT. Then click the blue SIGN tab.

**Returning Student Athletes** – Your e-signature will appear. Attest then click SIGN DOCUMENT. Click DONE to return to the Home page. On the Home page under this form, there will be a green check mark indicating *Signed by Student/Athlete.* If you didn't create an e-signature last season, refer to the instructions below for *New Student Athletes*.

**New Student Athletes** - A new message will appear, click the blue tab "Create New Signature". You can use the cursor on a computer or with your finger on a tablet device to create an electronic signature. Click SAVE and then DONE to return to the Home page. On the Home page underneath or beside the form click on SIGN and a new screen will open with your e- signature. Attest then click SIGN DOCUMENT. Click DONE to return to the Home page. On the Home page under this form, there will be a green check mark indicating *Signed by Student/Athlete.*

**Step 6:** From the Home page, click the blue tab beside **CONCUSSION** EDUCATION. Review all the required information. Once you are finished, click SUBMIT and apply your e-signature to the document. Click DONE to return to the Home page. Underneath this form on the Home page, it now should indicate *Signed by Student Athlete*.

**Step 07:** From the Home page, click the blue SIGN tab beside **SIGN DOCUMENTS**. A new page will open with a list of reports. Underneath *Privit Profile Medical History Summary* select the blue highlighted Student/Athlete click here to sign. Apply your e-signature to the document. Click DONE to return to the Home page.

**Step 8:** From the Home page, click the blue tab beside **CCES E-LEARNING** and review all the information.

**Returning Student Athletes:** Follow the instructions to log in to your account from last year and review all and complete all the required.

**New Student Athletes:** Follow the instructions and use the Enrollment key to create a CCES log in. Review all the information.

After the **CCES E-Learning Course** has been completed, you will receive a certificate online. You will be required to upload that certificate in your profile. Open the internet browser on your computer or mobile device and type in the Humber Athletics Privit website **[humberhawks.privitprofile.ca](https://humberhawks.privitprofile.ca/)** (NOTE no www.), then log in to your account.

- **1.** From your Home page, scroll down to **UPLOAD DOCUMENTS** and click on **CCES CERTIFICATE**
- **2.** Click **Choose File** to search and select the document. (If you are accessing this page from a mobile device, you will be prompted to take a picture or select a photo of the document from the photo album.)
- **3.** Click **Upload**.
- **4.** You will be directed towards the Manage Documents page. You should see the uploaded document and any other documents that have been submitted. Click the blue Done tab to return back to your Home screen

For further assistance on uploading documents, please click **[HERE](https://support.privit.com/hc/en-us/articles/202350458-Managing-Uploading-Documents)**.

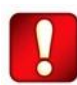

**Important\*\*:** Once the required e-signatures have been applied to the necessary forms, the document will become available for the appropriate staff member for review. The **Completion Status** bar should turn green and indicate **Submission Complete**. If the status bar is still orange and indicating **Submission Incomplete**, hover your cursor to see what still needs to be completed.